# RateMux - Keine Bildausgabe und Bedeutung von NIT PID PassThru und CASysID I

## Inhalt

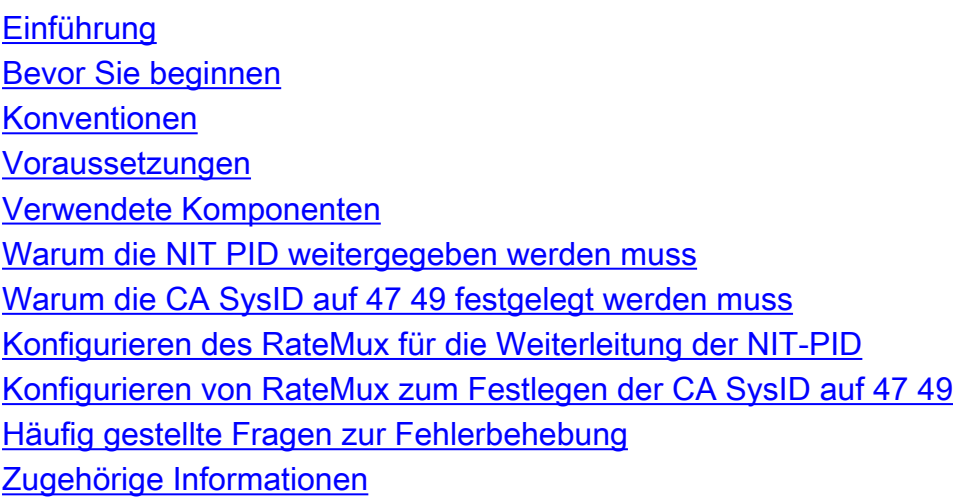

## <span id="page-0-0"></span>**Einführung**

In einem digitalen MPEG II-Videonetzwerk, das Geräte des Motorola Integrated Receiver Transcoder (IRT) und ein Verschlüsselungssystem des Motorola DigiCipher II verwendet, ist es wichtig, dass alle relevanten Komponenten des Netzwerks Zugriff auf die Systemuhr haben. Der Zugriff auf die Systemuhr erfolgt über die NIT-Paket-ID (PID).

Zusätzlich muss für jedes Videoprogramm ein spezieller Parameter in der Programmübersicht/Verwaltungstabelle (PMT) festgelegt sein. Dieser Parameter, die CA SysID genannt, muss auf 47 49 (die ASCII-Codes für die Buchstaben G und I im hexadezimalen Format) festgelegt werden, damit Motorola IRTs erkennen können, dass der Video-Stream als Teil einer Verschlüsselungsfunktion verarbeitet werden soll.

Wenn das entsprechende Gerät keinen ordnungsgemäßen Zugriff auf die Systemuhr hat, die von der NIT-PID übermittelt wird, und wenn die CA SysID für einzelne Programme nicht korrekt eingestellt ist, kann es vorkommen, dass die Programmverschlüsselung oder Entschlüsselung nicht ordnungsgemäß erfolgt und Videoergebnisse verloren gehen.

Standardmäßig übergibt der Cisco RateMux 6920 Advanced MPEG-2 Multiplexer die NIT-PID nicht von den Eingangsports an die Ausgangsports. In diesem Dokument wird erläutert, wie der RateMux 6920-Multiplexer konfiguriert wird, um dies zu erreichen. In diesem Dokument werden auch einige der häufigsten Fehler beschrieben, die dazu führen können, dass die Videoausgabe im RateMux-Multiplexer fehlschlägt.

# <span id="page-0-1"></span>Bevor Sie beginnen

#### <span id="page-1-0"></span>Konventionen

Weitere Informationen zu Dokumentkonventionen finden Sie in den [Cisco Technical Tips](//www.cisco.com/en/US/tech/tk801/tk36/technologies_tech_note09186a0080121ac5.shtml) [Conventions.](//www.cisco.com/en/US/tech/tk801/tk36/technologies_tech_note09186a0080121ac5.shtml)

#### <span id="page-1-1"></span>Voraussetzungen

Für dieses Dokument bestehen keine besonderen Voraussetzungen.

#### <span id="page-1-2"></span>Verwendete Komponenten

Die Informationen in diesem Dokument basieren auf den unten stehenden Software- und Hardwareversionen.

- Cisco RateMux 6920 Advanced MPEG-2 Multiplexer
- Cisco RateMux Software Build Version 255

Hinweis: Wenn der RateMux 6920-Multiplexer eine frühere Softwareversion als 255 ausführt, müssen Sie ein Upgrade durchführen, um eine Version von 255 oder höher zu erstellen. Befolgen Sie dazu die Anweisungen im Dokument [Softwareaktualisierung auf dem RateMux C6920](//www.cisco.com/warp/customer/109/ratemux_software_upgrade.html) oder befolgen Sie die Anweisungen in den Versionshinweisen der Version, auf die Sie aktualisieren. Die in diesem Dokument beschriebenen Verfahren funktionieren in Softwarebuildversionen vor 255 nicht ordnungsgemäß.

Die in diesem Dokument enthaltenen Informationen wurden aus Geräten in einer bestimmten Laborumgebung erstellt. Alle in diesem Dokument verwendeten Geräte haben mit einer leeren (Standard-)Konfiguration begonnen. Wenn Sie in einem Live-Netzwerk arbeiten, stellen Sie sicher, dass Sie die potenziellen Auswirkungen eines Befehls verstehen, bevor Sie es verwenden.

#### <span id="page-1-3"></span>Warum die NIT PID weitergegeben werden muss

Wenn ein digitaler Video-Stream an einem Headend empfangen wird, ist der Stream in der Regel verschlüsselt. In Motorola-basierten Systemen wird das proprietäre DigiCipher II Encryption System zur Verschlüsselung des digitalen Videos eingesetzt, um nicht autorisierten Zugriff auf die Inhalte in jedem Kanal zu verhindern.

Der RateMux 6920-Multiplexer kann bei verschlüsselten Video-Streams kein Re-Multiplexing oder Komprimierung durchführen. Daher muss ein eingehender MPEG-Video-Stream aus einem Satellitenfeed (wie Headends In The Sky (HITS)) unverschlüsselt sein, bevor er an den RateMux 6920-Multiplexer übermittelt wird. Dies kann über ein Motorola IRT-Gerät erfolgen, das an die Eingabe des RateMux-Multiplexers angeschlossen ist. Bei Verwendung von DHEI-Schnittstellen (DigiCable Headend Expansion Interface) muss ein DHEI-Ausgangskabel zwischen der Ausgabe des Motorola IRT und der Eingabe des RateMux-Multiplexers angeschlossen werden.

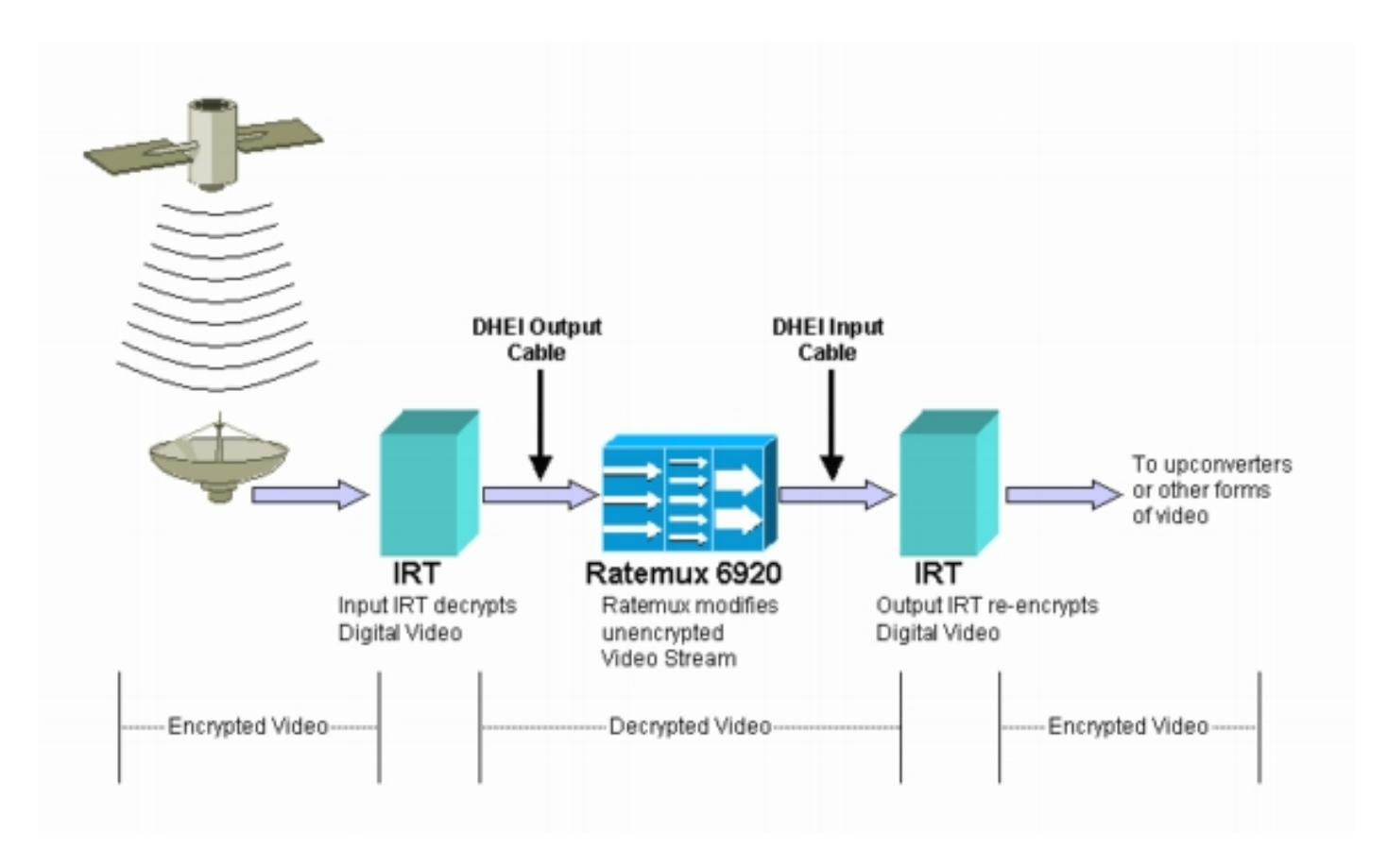

Nachdem der RateMux-Multiplexer ein Re-Multiplexing oder eine Komprimierung für die Video-Eingangsstreams durchführt, muss der resultierende Video-Stream erneut verschlüsselt werden, damit er sicher an Kunden verteilt werden kann. Diese Neuverschlüsselung wird normalerweise von einem anderen Motorola IRT-Gerät durchgeführt. Wenn DHEI-Schnittstellen zwischen der Ausgabe des RateMux-Multiplexers und der Eingabe des Motorola IRT verwendet werden, sollte ein DHEI-Eingangskabel verwendet werden.

Um die Neuverschlüsselung ordnungsgemäß durchführen zu können, muss die Ausgabe-IRT Zugriff auf die richtigen Systemuhr-Informationen haben. Diese Informationen werden im MPEG-Stream übermittelt, der vom Satelliten über die NIT-PID gesendet wird. Der RateMux 6920- Multiplexer übergibt diese NIT-PID jedoch standardmäßig nicht von einem Eingangsport an die Ausgangsports. Das bedeutet, dass die Ausgabe-IRT die Videokanäle, die sie über ihren DHEI-Eingangsport empfängt, nicht erneut verschlüsseln kann.

## <span id="page-2-0"></span>Warum die CA SysID auf 47 49 festgelegt werden muss

Die PMT-PID ist eine Tabelle, die Informationen darüber enthält, welche PIDs einem Programm zugeordnet sind. Das folgende Diagramm zeigt einen Teil des PMT für die Programmnummer 7.

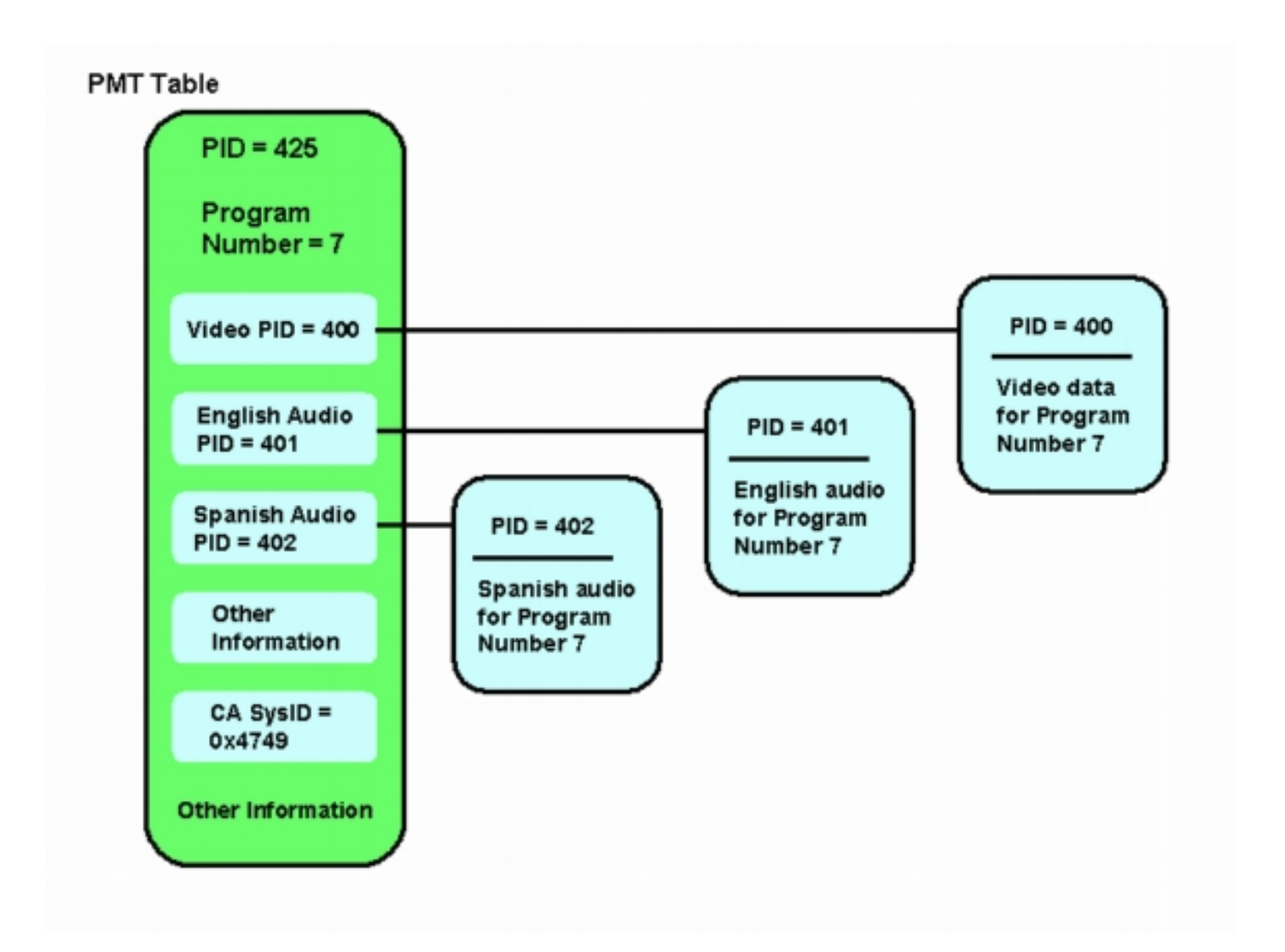

Dem Programm sind drei PIDs zugeordnet: eine für Video und zwei für Audio. Neben PID und anderen Informationen enthält der PMT auch einen Parameter, der als Conditional Access System ID (CA SysID) bezeichnet wird. Damit ein Motorola IRT-Gerät ein MPEG-Programm verschlüsseln kann, muss die CA SysID für dieses Programm auf den Hexadezimalwert 47 49 festgelegt werden. Diese Werte entsprechen den ASCII-Zeichen G bzw. I.

Hinweis: Zwischen den 47 und 49 muss ein Leerzeichen liegen. Stellen Sie außerdem sicher, dass in den Feldern der EINZIGE Text enthalten ist. Wenn Bindestriche (-), zusätzliche Leerzeichen oder andere Zeichen vorhanden sind, schlägt die Einstellung fehl.

## <span id="page-3-0"></span>Konfigurieren des RateMux für die Weiterleitung der NIT-PID

In den folgenden Schritten wird beschrieben, wie der RateMux-Multiplexer so konfiguriert wird, dass er die NIT-PID passiert.

Starten Sie die RateMux Manager-Anwendung, indem Sie einen Webbrowser mit der IP-1.Adresse öffnen, die dem RateMux-Multiplexer zugeordnet ist, den Sie konfigurieren möchten. Im folgenden Beispiel ist die IP-Adresse des RateMux-Multiplexers 10.64.2.7. Klicken Sie auf das Menü Info, um eine Seite anzuzeigen, die der im Diagramm unten ähnelt. Als Erstes muss überprüft werden, dass Ihr RateMux-Multiplexer die Softwareversion 255 oder höher ausführt.

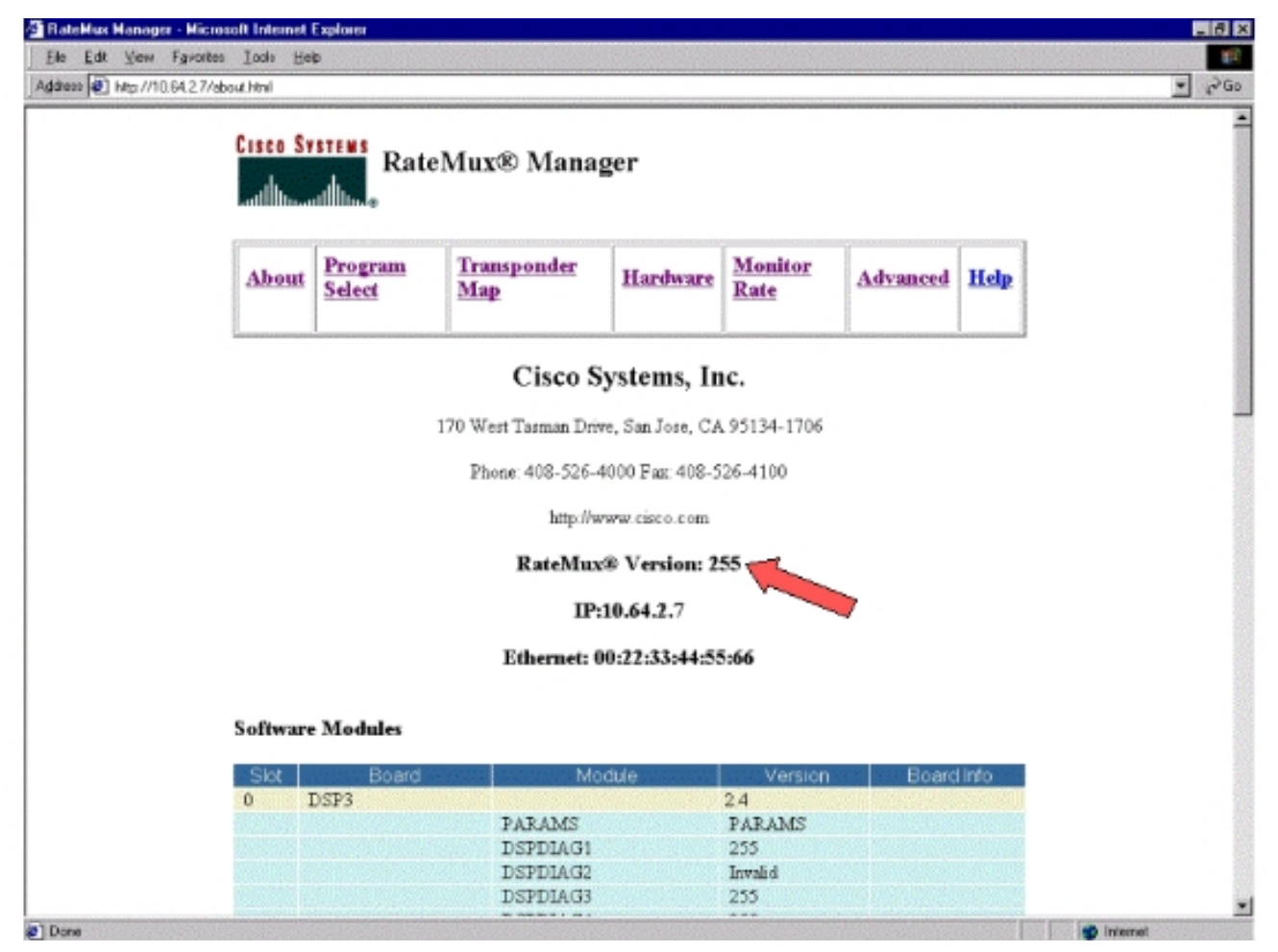

Zusätzlich zur Version 255 oder höher des Software-Builds sollten die Softwareversionen auf 2.jeder Karte im RateMux 6900-Multiplexer Version 2.4 oder höher sein. Sie müssen auch sicherstellen, dass die Versionsnummer auf allen RateMux-Karten identisch ist.Die Softwareversionsnummern jeder Karte können durch einen Bildlauf nach unten auf der Seite Info angezeigt werden, wie im Diagramm unten gezeigt.

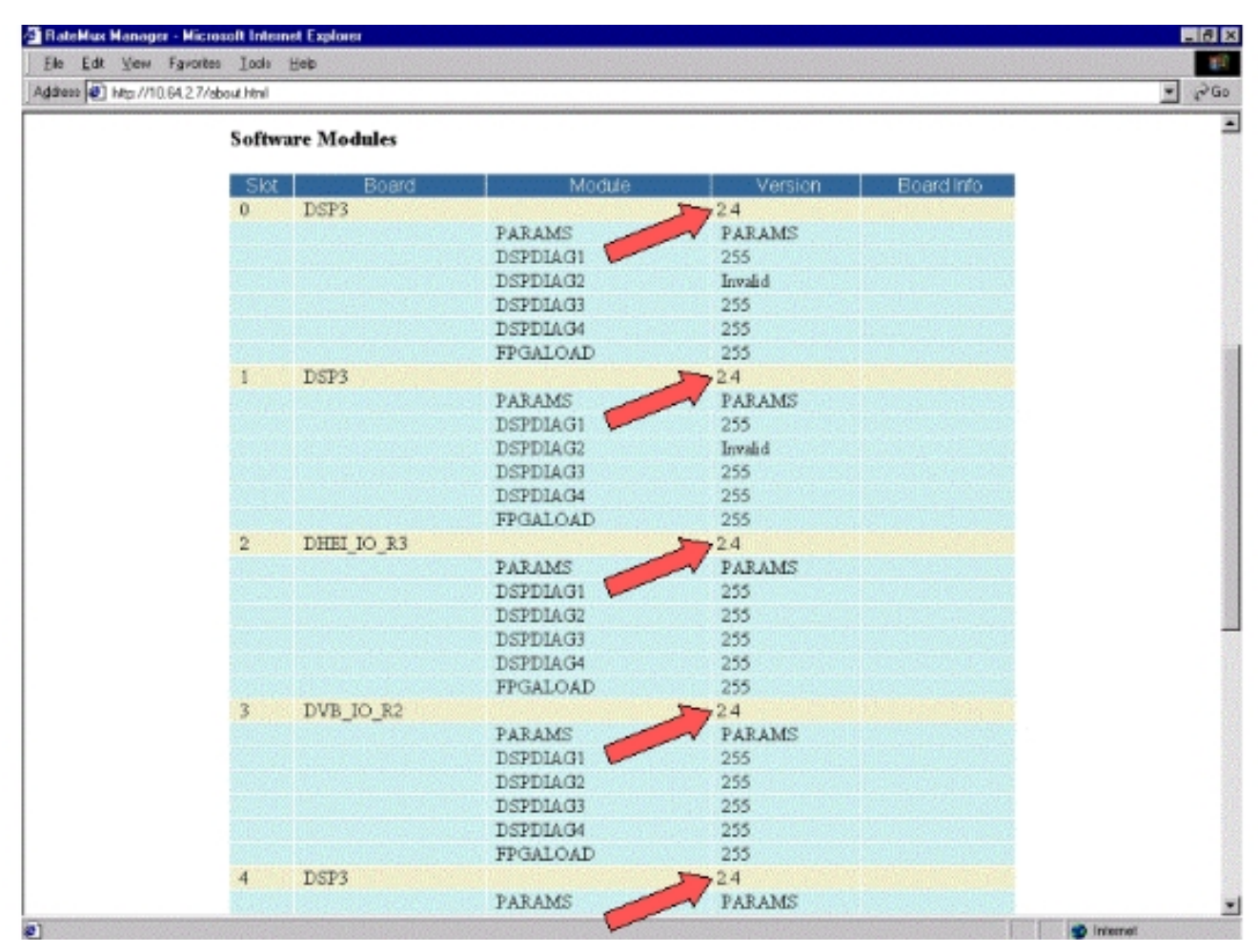

- 3. Offnen Sie die Seite Programmauswahl. Gehen Sie wie folgt vor:Klicken Sie oben auf der Webseite auf Programmauswahl.Stellen Sie sicher, dass im Dropdown-Feld Ausgabe der richtige Ausgabeport ausgewählt ist.Klicken Sie auf die Schaltfläche Neuerstellen, um die Konfigurationsseite zu aktualisieren.Hinweis: Es ist wichtig, dass Sie auf Rebuild klicken, bevor Sie Änderungen an der Konfiguration des RateMux-Multiplexers vornehmen. Andernfalls geht jede zuvor eingegebene Konfiguration verloren.
- Wenn Sie den RateMux-Multiplexer bereits so konfiguriert haben, dass einige Programme 4.neu zugeordnet werden, sieht die Anzeige ähnlich der folgenden Abbildung aus. Wenn Sie den RateMux-Multiplexer noch nicht so konfiguriert haben, dass Programme neu zugeordnet werden können, finden Sie Anweisungen in den [RateMux Software Release Notes](//www.cisco.com/univercd/cc/td/doc/product/cable/digvideo/ratemux/index.htm) für Ihre aktuelle

Softwareversion.

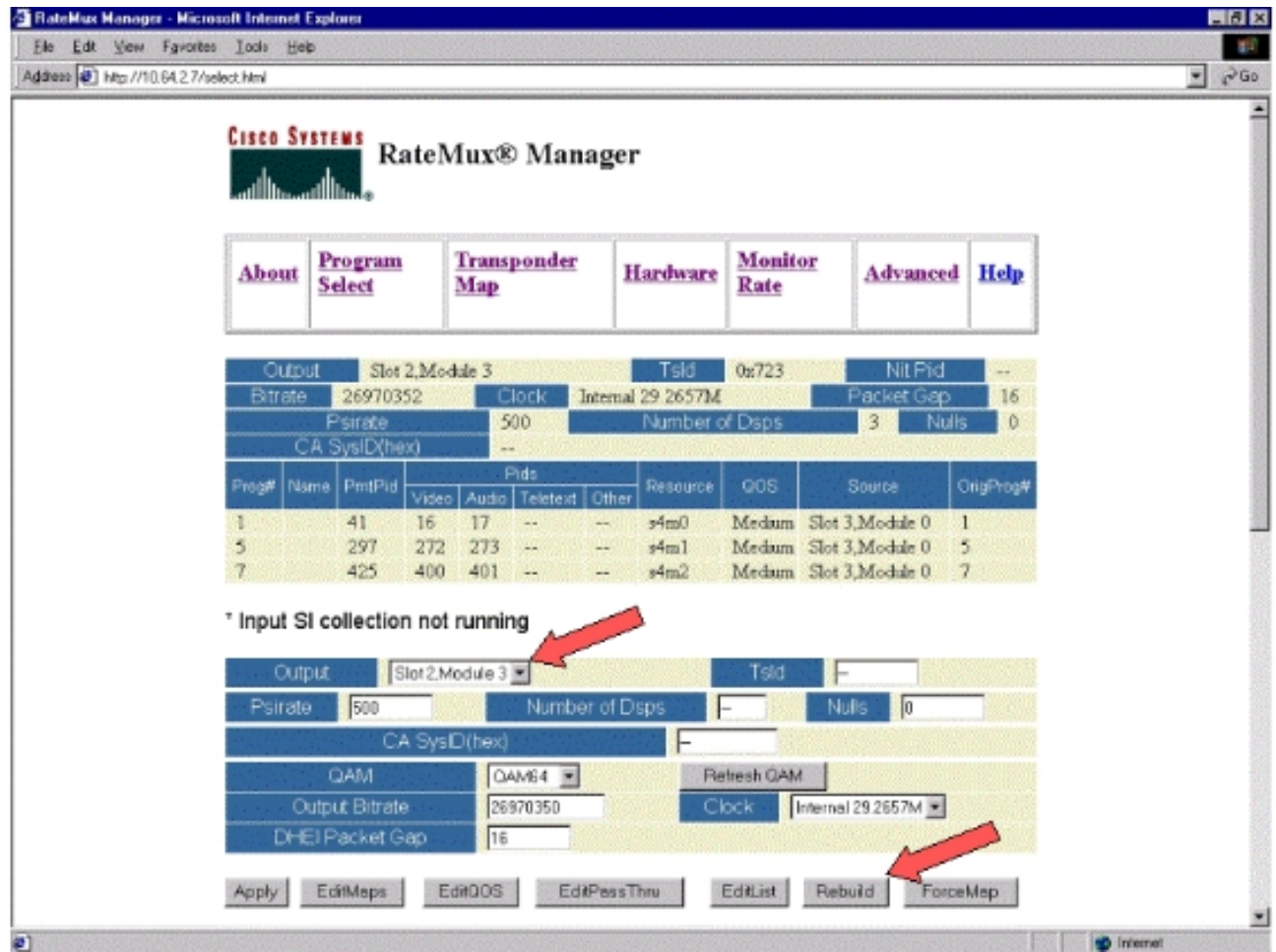

5. Klicken Sie auf die **EditPassThru-**Schaltfläche, und scrollen Sie nach unten zur Mitte der angezeigten Webseiten. Sie sollten eine ähnliche Abbildung sehen:

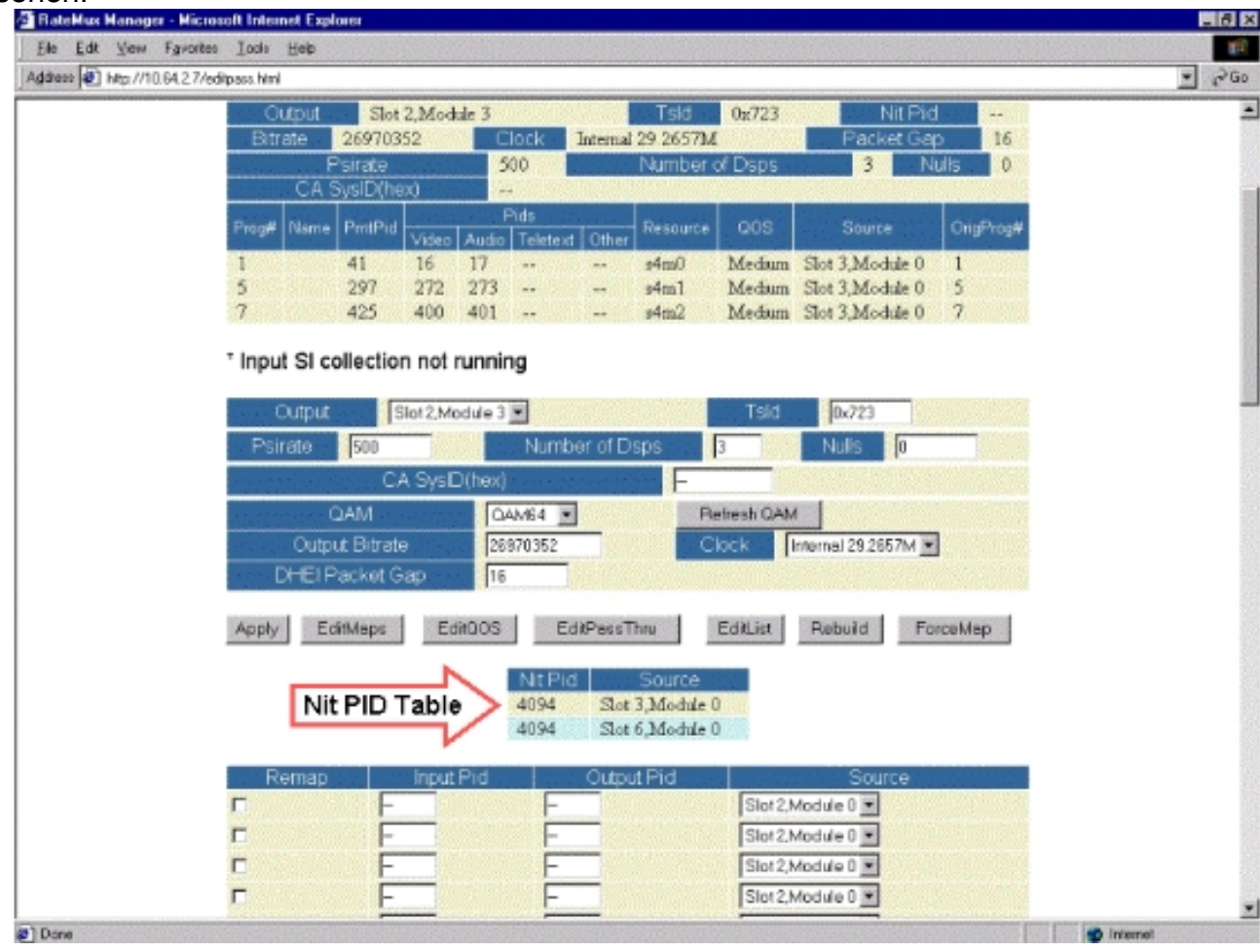

- 6. Unten auf der Seite zeigt der RateMux-Multiplexer eine Tabelle mit der PID-Nummer und den Eingangsports, an denen NIT-PIDs vorhanden sind. In diesem Fall sind an den Eingangsports der Steckplätze 3, 0 und 6, Modul 0 NIT-PIDs vorhanden. Die Anzahl der NIT-PID beträgt in der Regel 4094.
- 7. In dieser Phase müssen Sie festlegen, welcher Eingangsport die NIT-PID von unserem ausgewählten Ausgangsport übergeben soll. In dem im Diagramm unten gezeigten Fall wurde entschieden, die NIT-PID von Steckplatz 6, Modul 0 zu durchlaufen, da der von diesem Eingangsport eingehende Stream tendenziell zuverlässiger ist. Die Eingabe-PID- und Ausgabe-PID-Nummern entsprechen denen in der NIT PID-

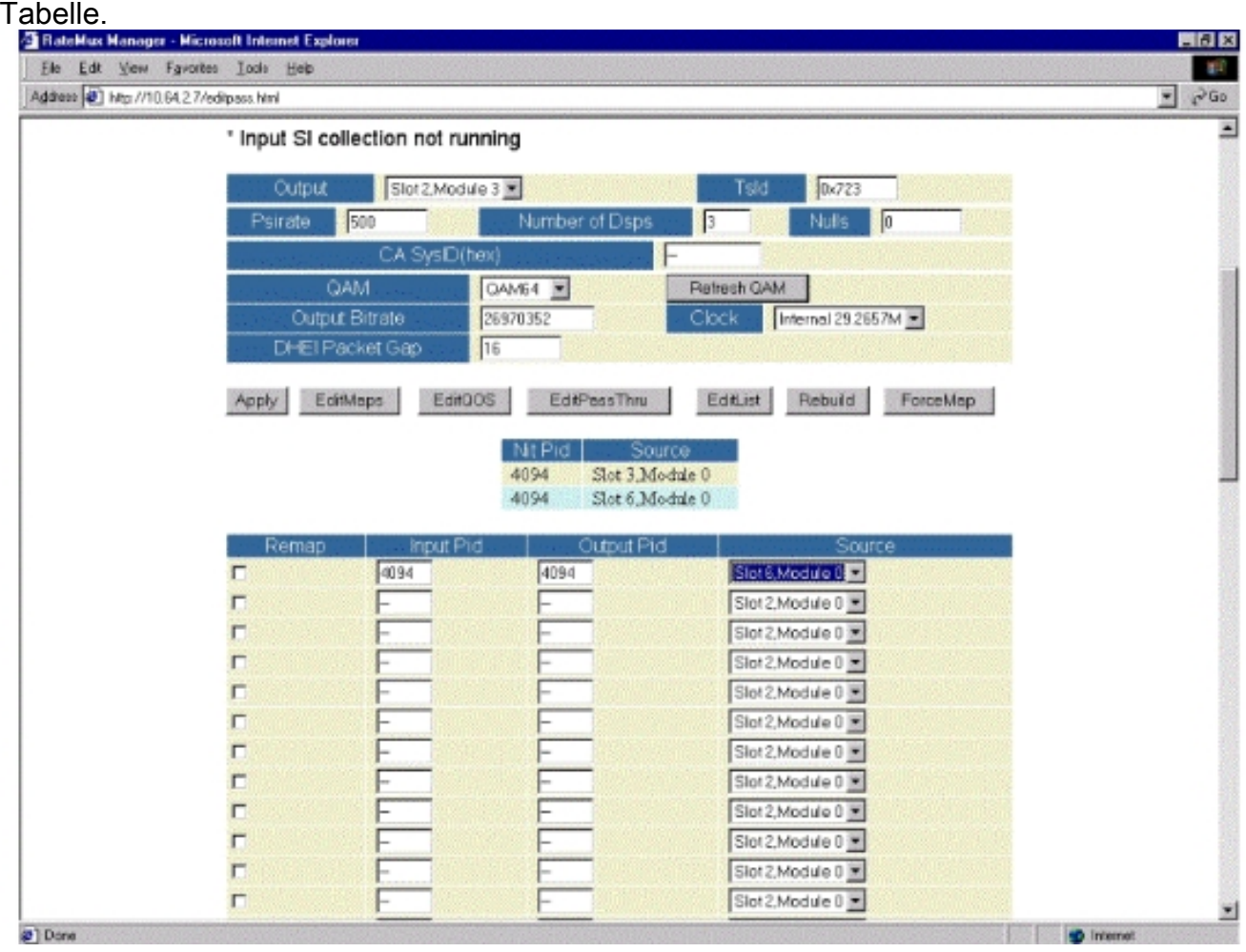

8. Nachdem die NIT PID für PassThru ausgewählt wurde, klicken Sie auf die Schaltfläche **Apply** (Übernehmen), und eine Seite, die der folgenden ähnelt, wird angezeigt. Nun wird die Passed Thru NIT PID oben auf der angezeigten Webseite angezeigt.

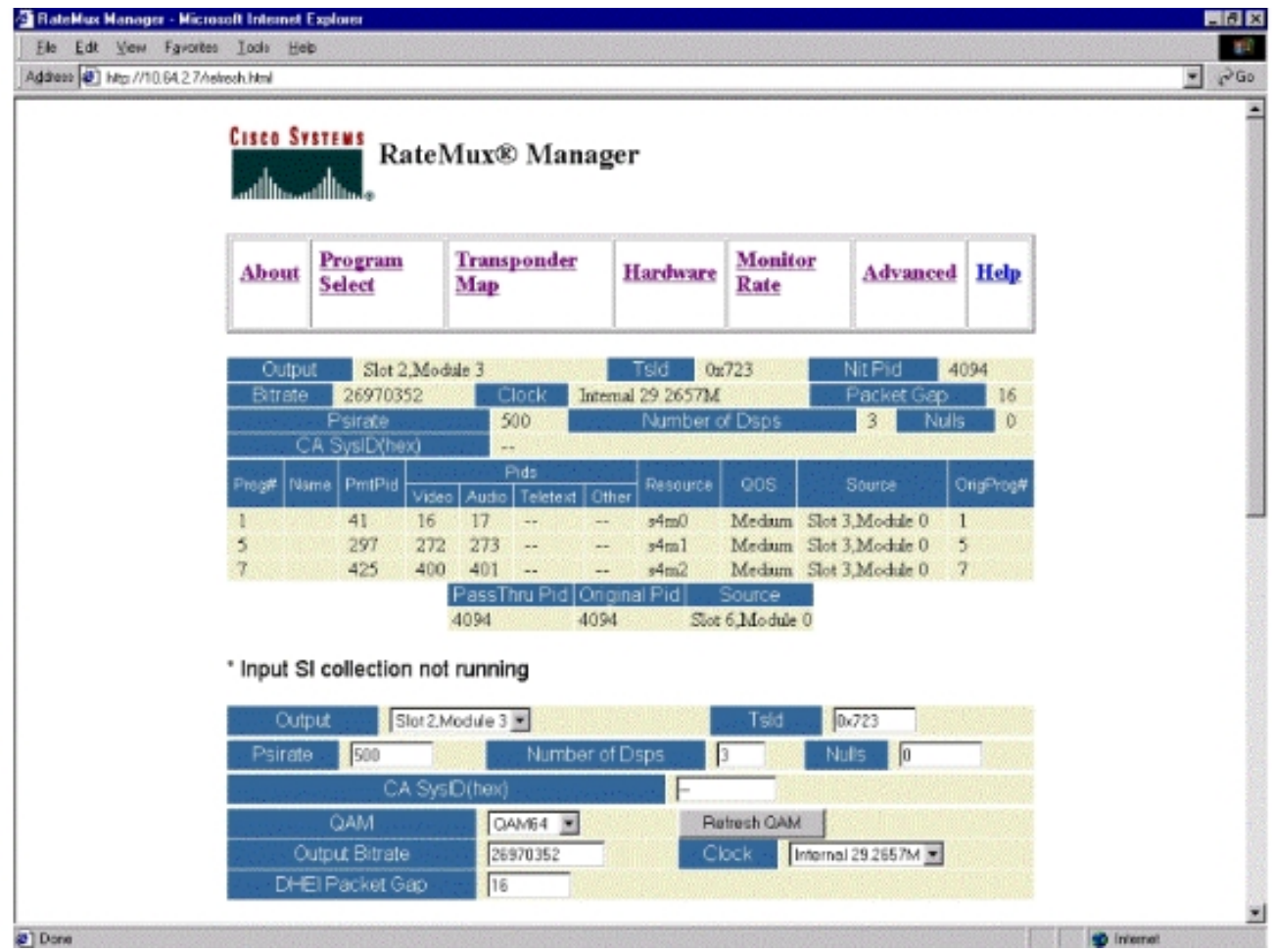

9. An diesem Punkt sollte der Output IRT die NIT PID erhalten. Der Output-IRT muss jetzt neu konfiguriert werden, um den DHEI-Stream vom RateMux-Multiplexer anzunehmen, anstatt die Eingabe vom Satelliten-Stream zu akzeptieren. Dies kann über das DHEI Control Menü im IRT erfolgen. Der Wert DHEI In sollte von Not Selected (Nicht ausgewählt) in Selected (Ausgewählt) geändert werden. Auf diese Weise kann das IRT Video-, Audio-, Daten- und den NIT-Stream vom DHEI-Eingangsport anstelle des standardmäßigen K-Band-Satelliteneingangs akzeptieren. Weitere Informationen finden Sie in der IRT-Dokumentation.

#### <span id="page-8-0"></span>Konfigurieren von RateMux zum Festlegen der CA SysID auf 47 49

In den folgenden Schritten wird beschrieben, wie der RateMux-Multipler so konfiguriert wird, dass die CA SysID auf 47 49 festgelegt wird.

- 1. Starten Sie die RateMux Manager-Anwendung, indem Sie einen Webbrowser öffnen und zur IP-Adresse navigieren, die dem RateMux-Multiplexer zugeordnet ist, den Sie konfigurieren möchten. Im letzten Abschnitt muss der RateMux-Multiplexer Software-Build 255 oder höher ausführen, damit dieses Verfahren ordnungsgemäß funktioniert. Verwenden Sie daher die Seite About, um zu bestätigen, dass der RateMux-Multiplexer die richtige Softwareversion ausführt.
- 2. Um die CA SysID festzulegen, öffnen Sie die Seite Programmauswahl, und klicken Sie auf die Schaltfläche Neuerstellen.Hinweis: Es ist wichtig, dass Sie auf Rebuild klicken, bevor Sie Änderungen an der Konfiguration des RateMux-Multiplexers vornehmen. Andernfalls gehen alle zuvor eingegebenen Konfigurationen verloren.

Geben Sie in das leere Feld CA SysID(hex) unten auf der Seite die Hexadezimalwerte 47 49 3. ein. Die Seite RateMux Manager sollte ähnlich wie im Diagramm unten aussehen.Hinweis: Zwischen den 47 und 49 muss ein Leerzeichen

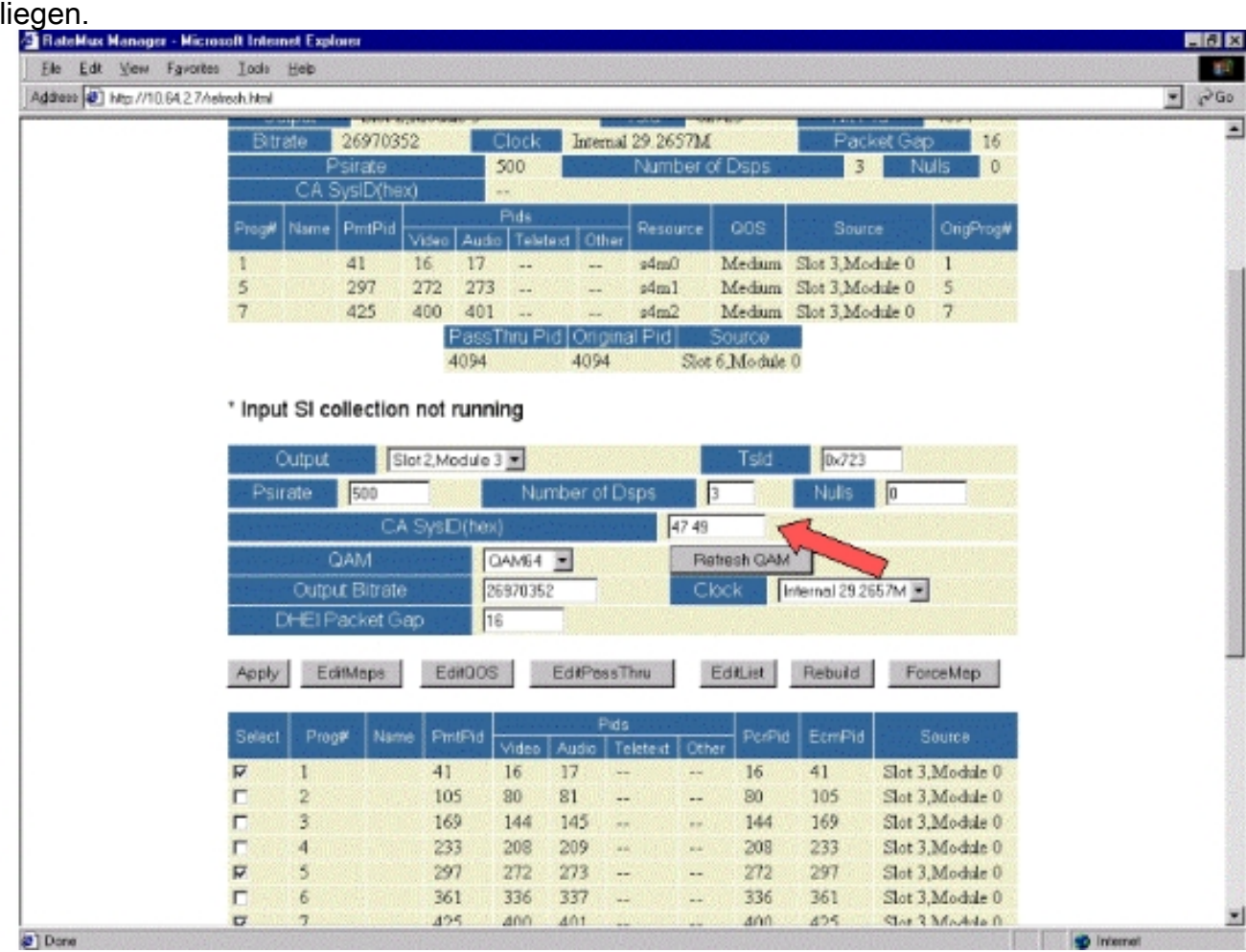

4. Klicken Sie in dieser Phase auf **Apply**, um die Anderung zu speichern. Der RateMux Manager sollte nun die CA SysID im oberen Teil des Bildschirms auf 47 49 einstellen.

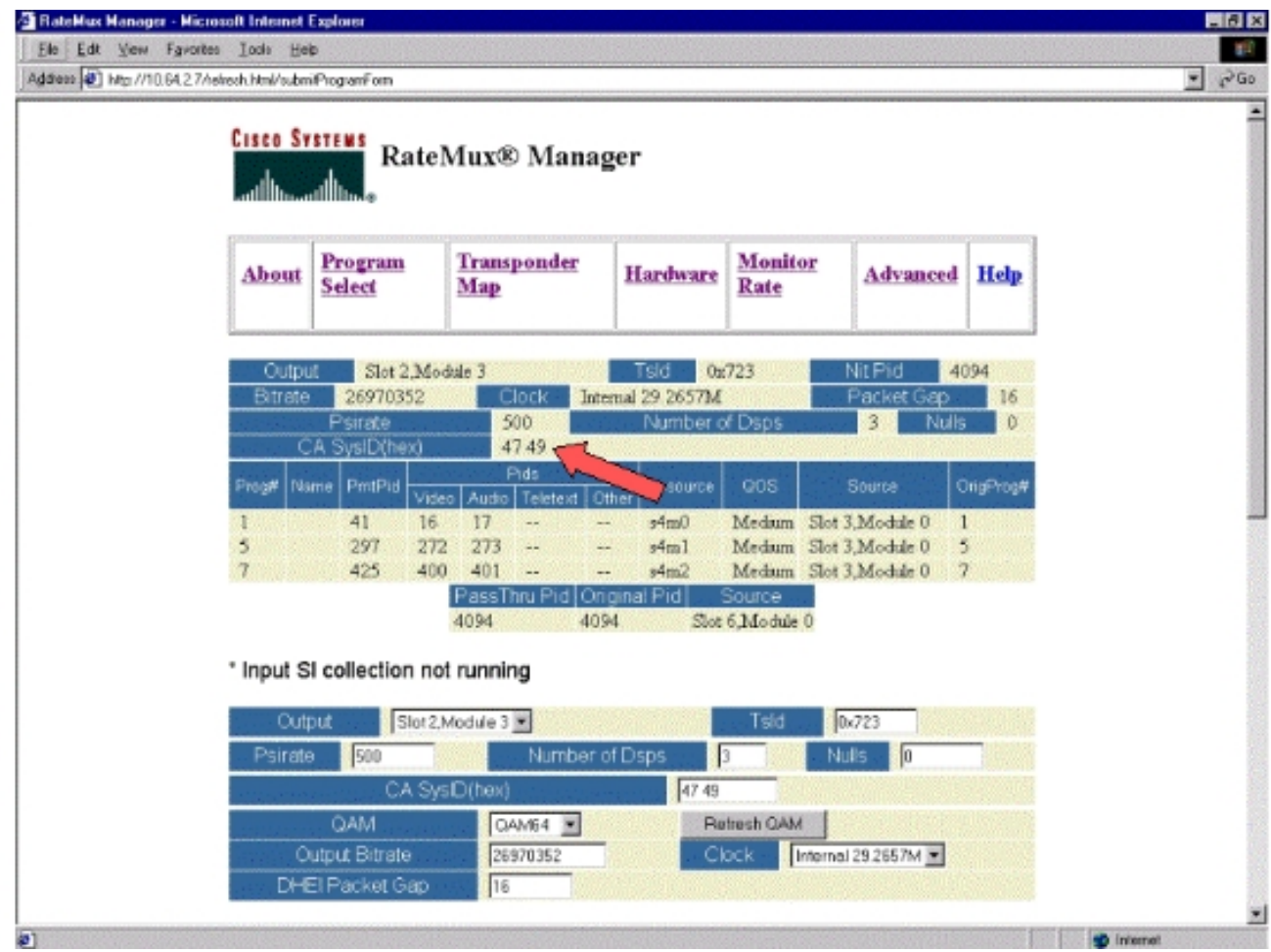

5. Die CA SysID wird nun vom RateMux-Multiplexer im MPEG-Ausgangsstream auf 47 49 (GI) festgelegt. Wenn keine Videoausgabe erfolgt, müssen Sie möglicherweise auch die Ausgabe-(Übertragungs-)IRT aus- und wieder einschalten.

# <span id="page-10-0"></span>Häufig gestellte Fragen zur Fehlerbehebung

Ich habe versucht, die NIT-PID zu durchlaufen und die CA SysID auf 47 49 festgelegt. Ich kann jedoch noch keine Videokanäle von dieser RateMux empfangen. Was soll ich tun?

- Vergewissern Sie sich, dass die gewünschten Videokanäle auf der Seite Programmauswahl im RateMux Manager angezeigt werden.
- Bestätigen Sie, dass Sie die Software Build 255 oder höher ausführen.
- Bestätigen Sie, dass die IRT für die Ausgabe so eingestellt ist, dass sie die Eingabe vom DHEI-Eingangsport anstelle des K-Band-Satelliten-Eingangs akzeptiert.
- Stellen Sie sicher, dass Sie ein DHEI-Eingangskabel verwenden, um die Ausgabe des RateMux-Multiplexers an den INPUT-Port des Übertragungs-IRT und ein DHEI-Ausgangskabel anzuschließen, um die Eingabe des RateMux-Multiplexers an den OUTPUT-Port des Empfangs-IRT anzuschließen.
- Wenn alle oben genannten Fehler auftreten, müssen Sie möglicherweise auch die Ausgabe- (Übertragungs-)IRT aus- und wieder einschalten.

Hinweis: Wenn nach dem Ein- und Ausschalten der Ausgabe-IRT immer noch keine Bildausgabe erfolgt, versuchen Sie, diese Grafikkarten wieder einzusetzen.

Achtung: Schalten Sie den RateMux-Multiplexer aus, bevor Sie Karten herausziehen oder einsetzen, da die Karten nicht Hot-Swap-fähig sind.

Wenn ich die NIT-PID durchlaufen habe oder die CA SysID auf 47 49 festgelegt habe, verschwanden alle meine Programme aus der RateMux-Konfiguration. Was soll ich tun?

Möglicherweise haben Sie vergessen, auf die Schaltfläche Neuerstellen zu klicken, bevor Sie eine Konfigurationsänderung vornehmen. In dieser Phase müssen Sie Ihre Programme und Zuordnungen manuell wieder in den RateMux-Multiplexer eingeben.

Wenn alle oben genannten Fehler auftreten, müssen Sie möglicherweise auch die Ausgabe- (Übertragungs-)IRT aus- und wieder einschalten.

#### Auf dem Bildschirm "Edit Pass Thru" werden keine NIT-PIDs angezeigt, die weitergeleitet werden sollen. Was soll ich tun?

Wenn auf der Seite "Edit Pass Thru" keine NIT-PIDs angezeigt werden, bestätigen Sie, dass Sie die Software Build 255 oder höher ausführen und dass der Provider, der Ihnen einen Feed sendet, eine NIT-PID mit Systemuhr über Ihren Video-Feed sendet.

Wenn alle oben genannten Fehler auftreten, müssen Sie möglicherweise auch die Ausgabe- (Übertragungs-)IRT aus- und wieder einschalten.

#### Welche Komponente ist für die Bereitstellung der Uhr verantwortlich?

Es gibt eine Reihe verschiedener, normalerweise asynchroner Uhren, die Teil des Transportstreams sind. Sie sind:

- Die Uhr für den Transport-StreamFür die DHEI-Ausgabe muss die Ubertragungs-Stream-Uhr für die 256-Quadrature Amplitude Modulation (QAM)-Ausgabe von der DHEI-E/A-Karte bezogen werden.Bei DHEI-Ausgängen mit 64 QAM kann die Übertragungs-Stream-Uhr von einem DHEI-Eingangs-Transportstream zum RateMux-Multiplexer oder von der DHEI IO-Karte bezogen werden, wenn diese von einer DHEI-I/O-C-Karte ausgegeben wird. Diese Option kann über die Benutzeroberfläche ausgewählt werden.Für die ASI-Ausgabe wird die Übertragungs-Stream-Uhr vom RateMux-Multiplexer bezogen.
- Die PCR-Uhr Die PCR-Uhr wird vom RateMux-Multiplexer durchlaufen und wird normalerweise vom MPEG-Encoder bezogen. Der RateMux-Multiplexer passt die PCR-Zeitstempel an, während Transportstreams neu Multiplexing werden.Hinweis: Der PCR wird verwendet, um die Referenz-27-MHz-Uhr am MPEG-Decoder am MPEG-Encoder auf die 27- MHz-Uhr zu sperren.
- **Uhrzeit** Wenn die Ausgabe des RateMux-Multiplexers mit einem Übertragungs-IRT verbunden ist, muss der RateMux-Multiplexer so konfiguriert werden, dass er eine NIT-PID von einem der Eingangs-Bitstreams durchläuft (wie in diesem Dokument erläutert). Diese NIT-PID enthält Informationen zur Tageszeit, die das IRT für die Autorisierung benötigt.
- Die 270-Mbit/s-ASI-Uhr (ASI-Streams) Diese Uhr wird von der ASI-Karte bezogen.

## <span id="page-11-0"></span>Zugehörige Informationen

• [Technischer Support - Cisco Systems](//www.cisco.com/en/US/customer/support/index.html?referring_site=bodynav)